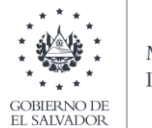

**MINISTERIO** DE HACIENDA

*Manual de Usuario para Carga de Archivos en Informe de Impuestos Específicos y Advalorem Productores e Importadores de Bebidas Alcohólicas, Alcohol Etílico Potable y Cerveza, Bebidas Gaseosas, Isotónicas, Fortificantes o Energizantes, Jugos, Néctares, Refrescos y Preparaciones Concentradas o en Polvo para la Elaboración de Bebidas F-955 V4*

*Productores e Importadores de Bebidas Gaseosas, Isotónicas, Fortificantes o Energizantes, Jugos, Néctares, Refrescos y Preparaciones Concentradas o en Polvo para la Elaboración de Bebidas*

Este manual tiene como finalidad dar a conocer el proceso de carga archivo de importación de datos, para que pueda informar las operaciones relacionadas a Impuestos Específicos y Advalorem Productores e Importadores de Bebidas Alcohólicas, Alcohol Etílico Potable y Cerveza, Bebidas Gaseosas, Isotónicas, Fortificantes o Energizantes, Jugos, Néctares, Refrescos y Preparaciones Concentradas o en Polvo para la Elaboración de Bebidas:

# **1. Preparar el área de ingreso de datos**

### **a. Cambiar el ancho de columnas**

El ancho de columnas está relacionado con la estructura de datos que se ingresan en cada uno de los registros que comprende el informe. Éste debe realizarse de la siguiente manera:

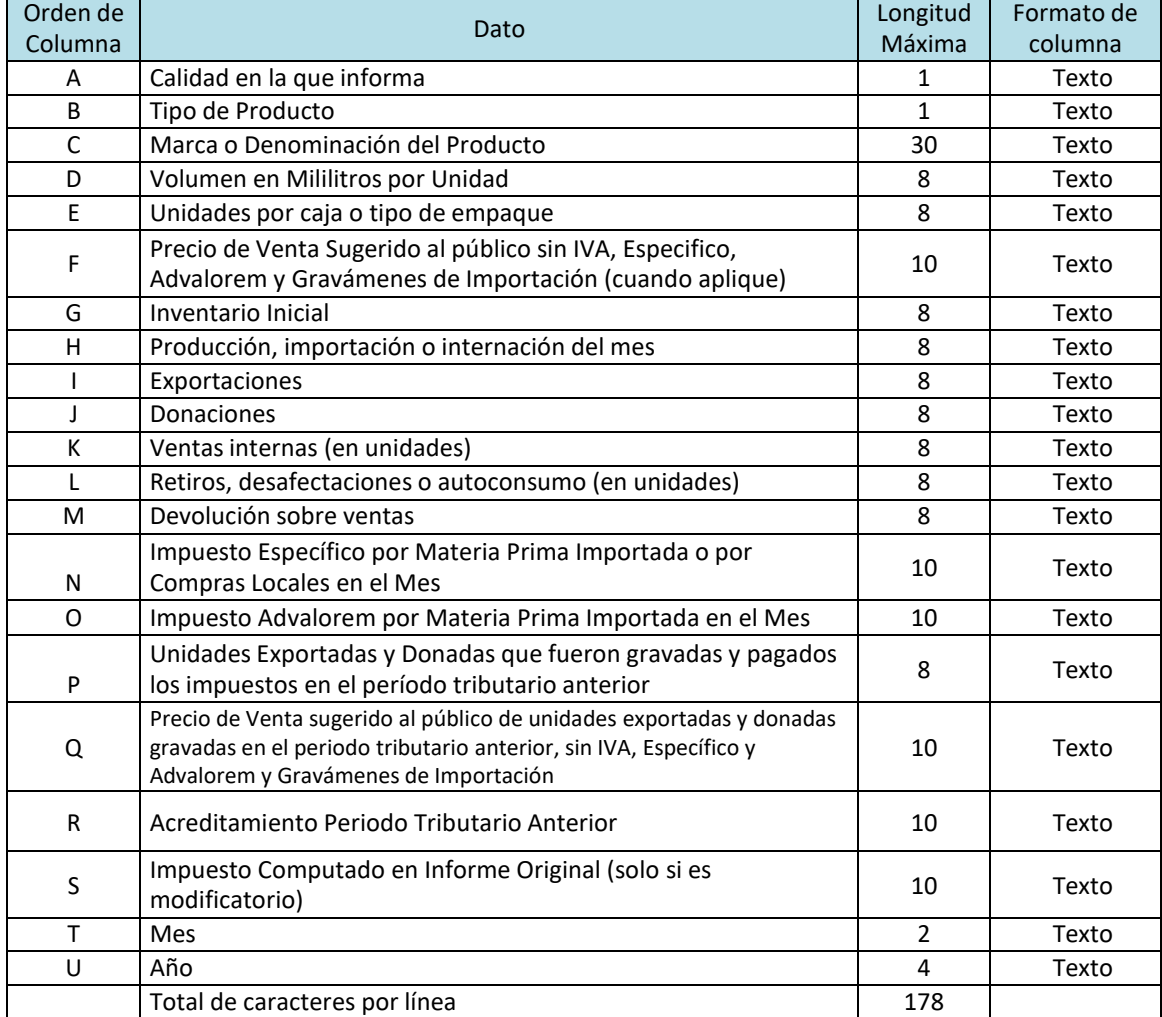

**Nota**: Se aclara que las columnas no deben contener encabezados o títulos de los datos a ingresar que se detallan en cuadros anteriores.

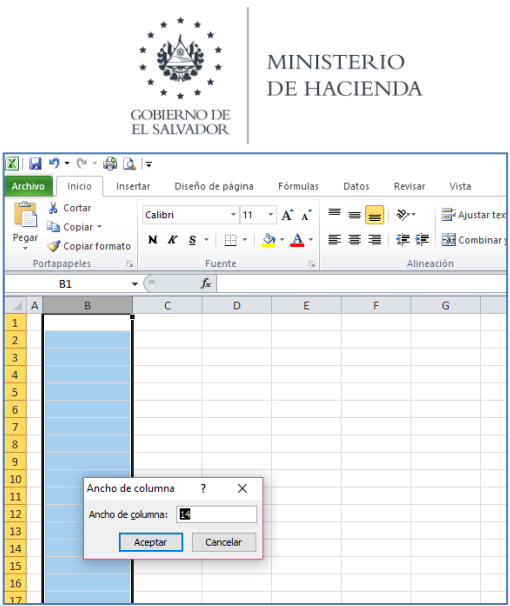

### **b. Ingreso de Datos**

Debe ingresar la información respetando las siguientes indicaciones:

- 1. En las columnas que contengan datos numéricos no debe incorporar letras, caracteres especiales, espacios y coma.
- 2. Para las columnas en las que el formato debe ser Texto, debe seleccionar en la opción formato de Celda la categoría Texto, según la siguiente imagen:

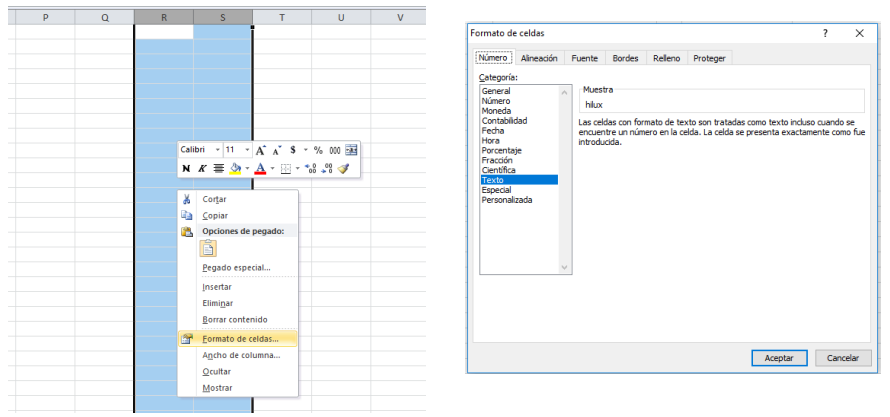

#### **c. Información a Ingresar**

Los datos a incorporar en cada una de las celdas que comprende el contenido del Archivo, se debe detallar por cada marca o tipo de producto a informar; el orden de los datos debe realizarse de la siguiente manera:

#### **c.2 Archivo Detalle**

- A. CALIDAD EN LA QUE INFORMA: Columna A, debe detallar la calidad en la que está informando, de acuerdo a la siguiente numeración:
	- 1. Productor
	- 2. Importador
	- 3. Internador
- B. TIPO DE PRODUCTO: columna B, debe colocar el número de acuerdo al tipo de producto que está informando:
	- 4. Carbonatadas o Gaseosas
	- 5. Energizantes o Estimulantes
	- 6. Isotónicas, Fortificantes, Deportivas y Otras
- C. MARCA O DENOMINACIÓN: En la columna C, deberá colocar la marca o denominación de cada producto que informa.
- D. VOLUMEN EN MILILITROS POR UNIDAD: Columna D, Deberá colocar el volumen de los productos que están informando en el período, expresado en mililitros por unidad.
- E. UNIDADES POR CAJA O TIPO DE EMPAQUE: Columna E, Deberá consignarse el número de unidades

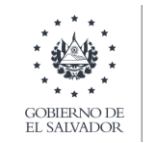

incluidas en cada caja o cualquier otro tipo de empaque del producto.

- F. PRECIO DE VENTA SUGERIDO AL PÚBLICO SIN IVA, ESPECÍFICO, AD-VALOREM Y GRAVÁMENES DE IMPORTACIÓN (CUANDO APLIQUE): Columna F, tanto el productor como el importador de bebidas establecidas en la Ley, deberán anotar el precio de venta sugerido al público, sin considerar en el mismo, los valores en concepto de IVA, Específico y Advalorem. Deberá incluir el valor en Aduana, excluyendo los impuestos, gravámenes, tasas, derechos, recargos y accesorios que sean liquidados enla declaración de mercancías, formulario aduanero o documento análogo.
- G. INVENTARIO INICIAL: Columna G, anotar la cantidad de unidades de producto con las que da inicio al período tributario que está informando, ya sea que se trate de producto de fabricación nacional o importado.
- H. PRODUCCIÓN, IMPORTACIÓN O INTERNACIÓN DEL MES: Columna H, Anotar el número de unidades de productos importados, internados o producidos localmente en el período tributario que está informando.
- I. EXPORTACIONES: Columna I, Deberá anotar el número de unidades de producto que ha exportado en el período tributario que informa.
- J. DONACIONES: Columna J, Deberá anotar el número de unidades de producto que ha donado a las entidades a que se refiere el Art. 6 de la Ley de Impuesto sobre la Renta, calificadas previamente según lo dispone dicho artículo para el caso de las corporaciones y fundaciones de utilidad pública, y cumplan además los requisitos que establezca la Dirección General en el período tributario que informa.
- K. VENTAS INTERNAS (en unidades): Columna K, Deberá anotar el número de unidades de producto vendidas localmente en el período tributario que informa.
- L. RETIROS, DESAFECTACIONES O AUTOCONSUMO: Columna L, bajo estos conceptos deberá anotar el número de unidades de producto destinados para uso o consumo personal del productor, importador o de terceros, así como, todos aquellos que faltaren en los inventarios y cuya salida de la empresa nose debiere a causa fortuita o fuerza mayor o a causas inherentes a las operaciones, modalidades de trabajo o actividades normales del negocio. Así como también el producto que es trasladado de la bodega a cualquier sala de ventas.
- M. DEVOLUCIÓN SOBRE VENTAS: Columna M, deberá incluir todas las unidades de producto que hayan sido sujetas de devolución por parte de los clientes y que correspondan a ventas efectuadas dentro del mismo período tributario que se está informando.
- N. IMPUESTO ESPECÍFICO POR MATERIA PRIMA IMPORTADA N POR COMPRAS LOCALES EN EL MES: Columna R, Deberá anotar el Impuesto Específico pagado en la importación o compra local de materia prima.
- O. IMPUESTO ADVALOREM POR MATERIA PRIMA IMPORTADA EN EL MES: Columna O, deberá anotar el Impuesto Ad-Valorem pagado en la importación de materia prima.
- P. UNIDADES EXPORTADAS Y DONADAS QUE FUERON GRAVADAS Y PAGADOS LOS IMPUESTOS EN EL PERÍODO TRIBUTARIO ANTERIOR: Columna P, Deberá anotar las unidades exportadas, las cuales gravó y enteró con los impuestos específicos y advalorem en el período tributario anterior.
- Q. PRECIO DE VENTA SUGERIDO AL PÚBLICO DE UNIDADES EXPORTADAS Y DONADAS GRAVADAS EN EL PERIODO TRIBUTARIO ANTERIOR, SIN IVA, ESPECÍFICO Y ADVALOREM Y GRAVÁMENES DE IMPORTACIÓN: Columna Q, Deberá anotar las unidades exportadas, las cuales gravó y enteró con los impuestos específicos y advalorem en el período tributario anterior.
- R. ACREDITAMIENTO PERIODO TRIBUTARIO ANTERIOR: Columna R, Deberá anotar el valor de la casilla 39 (diferencia a favor aplicable al siguiente período tributario), establecido en el informe F-955 del período tributario anterior.
- S. IMPUESTO COMPUTADO EN INFORME ORIGINAL (solo si es modificatorio): Columna S, Deberá anotar el impuesto computado en informe original.
- T. MES: Columna T, debe detallar el mes que está informando, en dos dígitos, Ej.: 01, 02, 03, 04, 05, 06, 07, 08, 09, 10, 11,12, según corresponda al mes. Debe coincidir con el mes seleccionado en la pantalla de carga de archivos.
- U. AÑO: Columna U, colocar el año que está informando, el cual debe coincidir con el año seleccionado en la pantalla de carga de archivos.

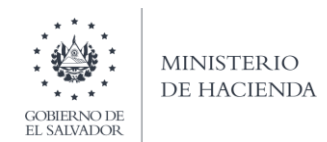

# **d. Creación del Archivo a Importar**

Al terminar de realizar los cambios, la hoja electrónica debe guardarse como tipo de archivo CSV (delimitado por comas):

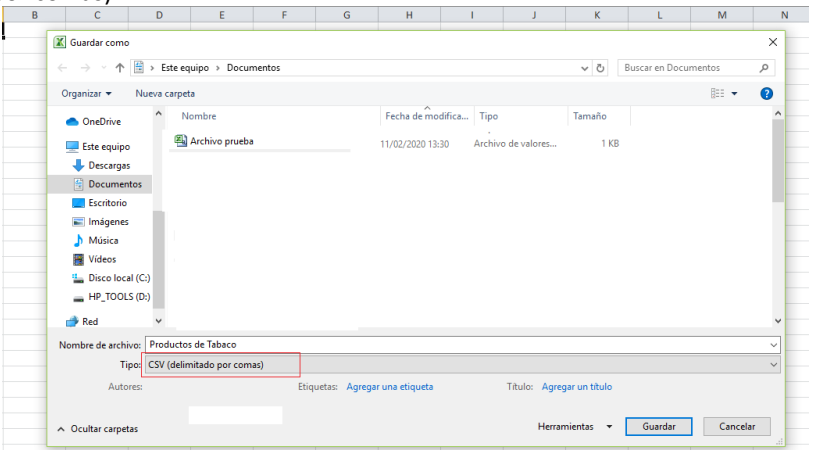

Nota: Se debe verificar que la computadora tenga configurado el Separador de listas, para que acepte el formato de punto y coma, para que no de error al generar el archivo de Excel. Puede verificar como hacerlo en el siguiente apartado.

# **e. Cómo configurar el Separador de listas para que acepte el formato a punto y coma**

Ingresar al Panel de Control y seleccionar la opción "Reloj, idioma y región", dar clic en el texto Cambiar formatos de fecha, hora o número:

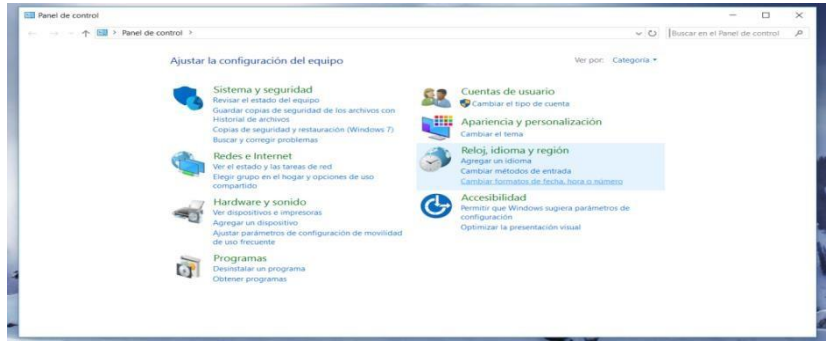

En el menú que se muestra dar clic en Configuración adicional:

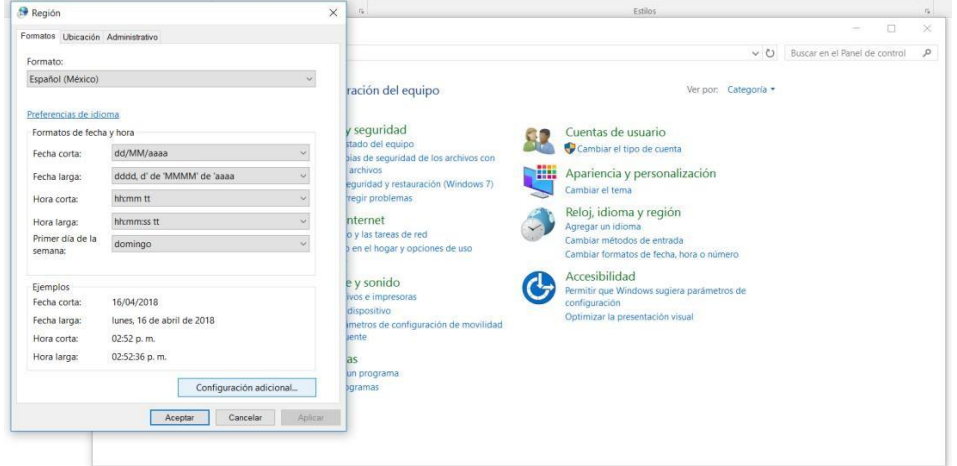

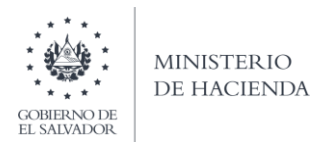

Dar clic en la pestaña Números <sup>y</sup> en la casilla Separador de listas cambiar formato <sup>a</sup> punto y coma **;**

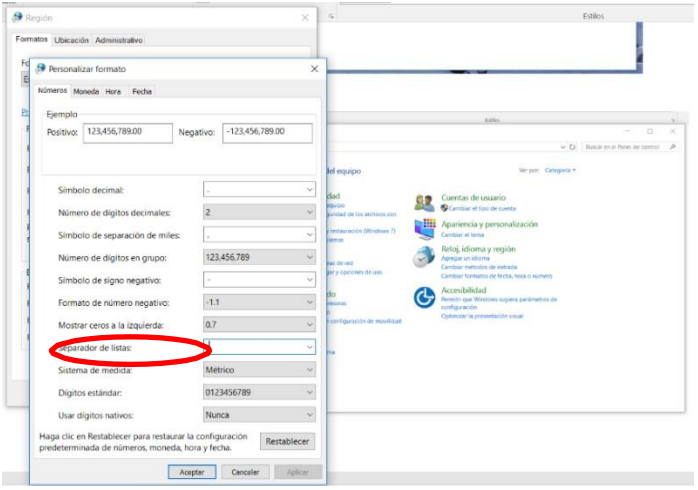

Dar clic en Aceptar

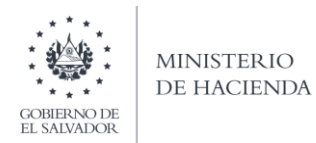

# **E. Cargar Archivos de los conceptos a informar**

# **a. Ingreso al Portal de Servicios en línea**

Ingrese al portal de servicios del Ministerio de Hacienda: [www.mh.gob.sv,](http://www.mh.gob.sv/DGII/) seleccione la opción Servicios en Línea DGII

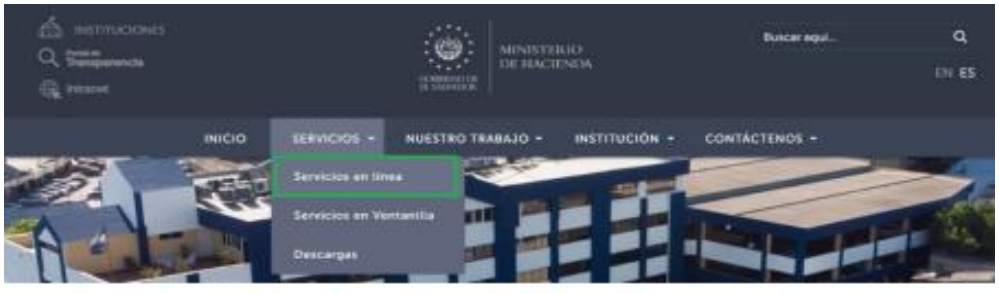

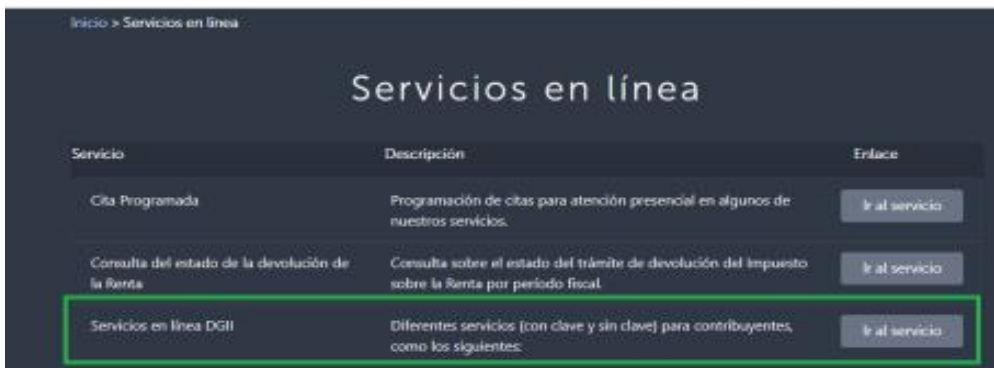

**b. Seleccione la opción Declaraciones e Informes en línea ubicada en los Servicios con Clave:**

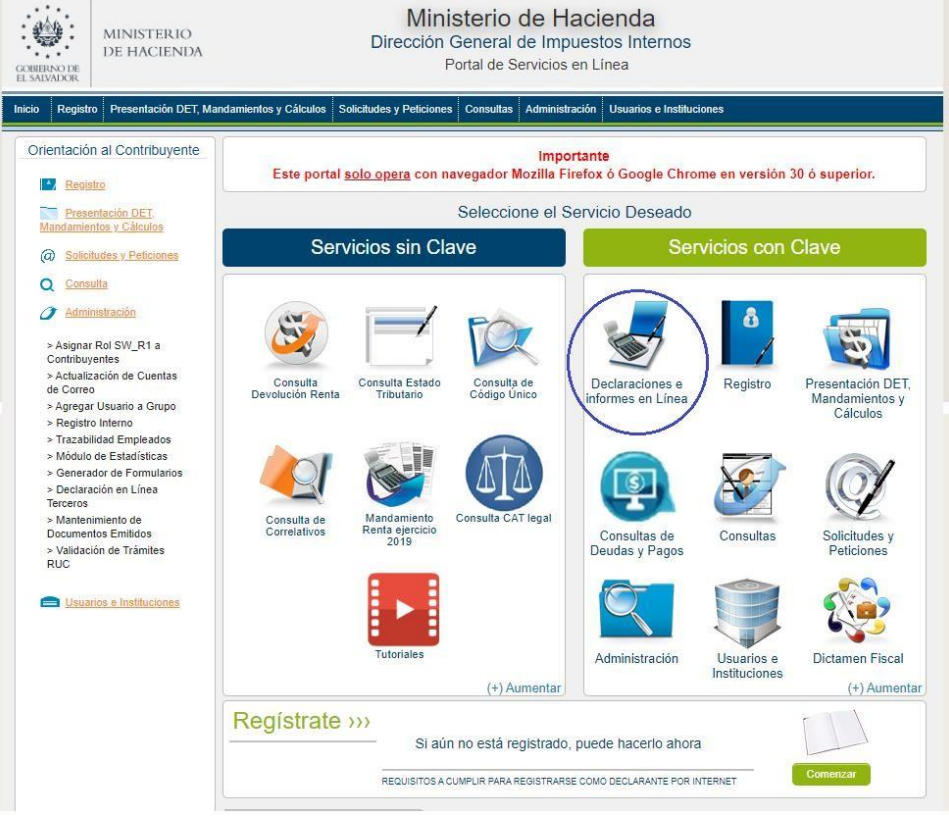

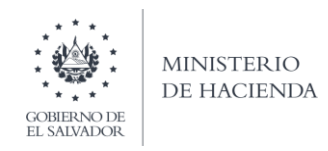

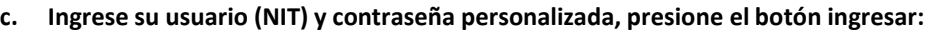

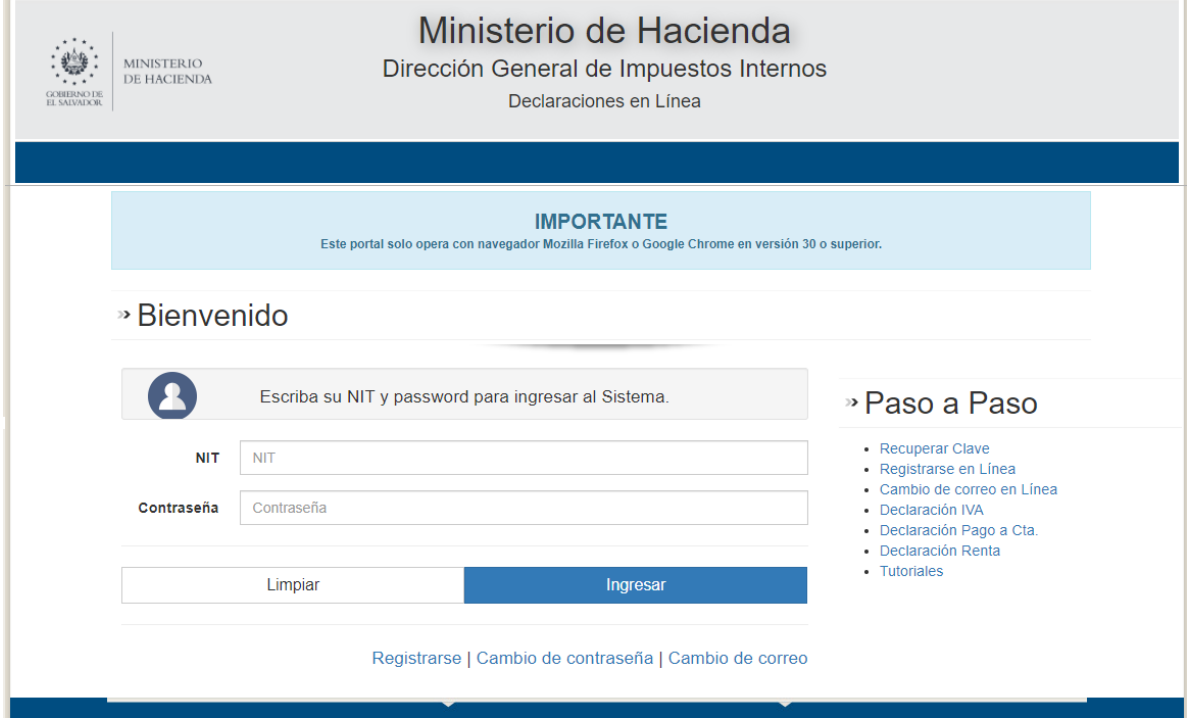

**d. Seleccione el icono F955 Informe de Impuestos Específicos y Advalorem:**

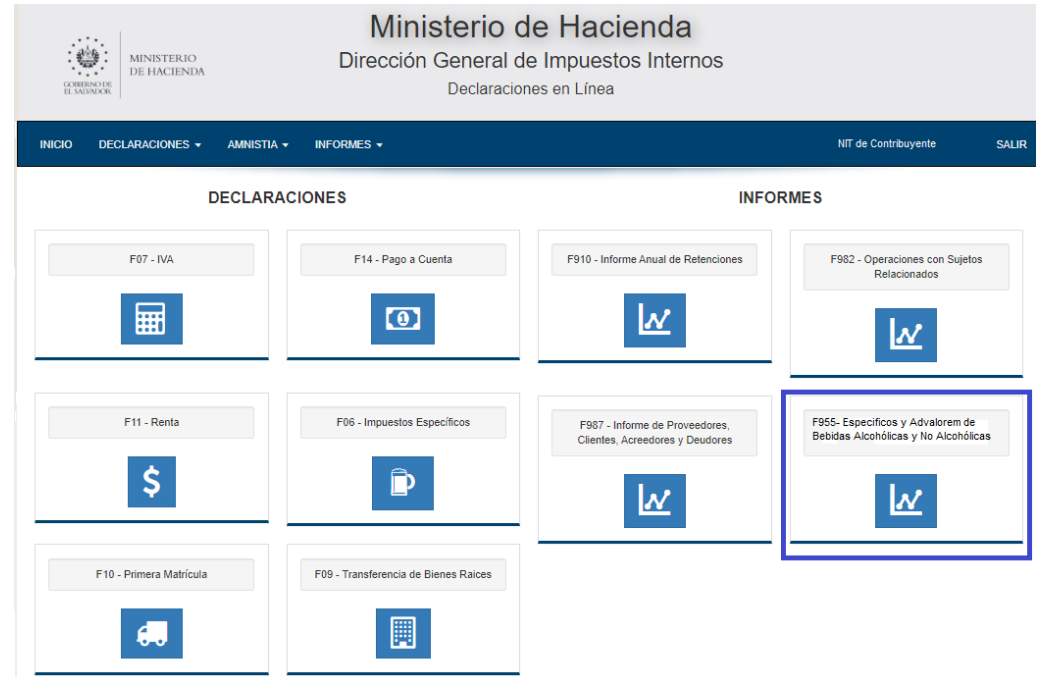

۰

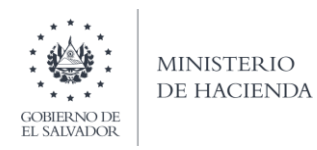

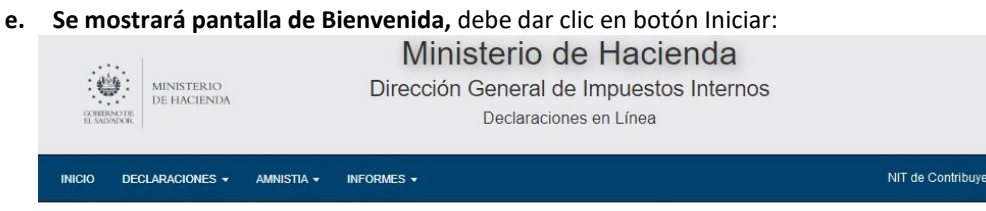

Informe de Impuestos Específicos y Advalorem Productores e Importadores de Bebidas Alcohólicas, Alcohol Etílico Potable, Bebidas Gaseosas y Otras.

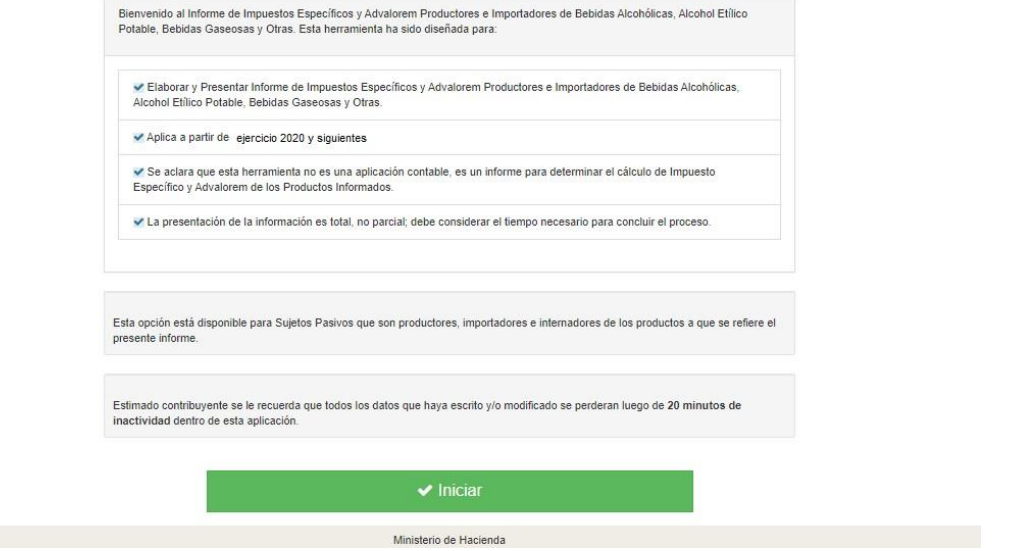

# **f. Debe seleccionar archivos a cargar:**

Seleccionar archivo y seleccionar el archivo desde la ubicación donde se encuentra guardado en su Para cargar el archivo de Tipo de Producto Bebidas Gaseosas y Otras, debe dar clic en botón equipo.

En el Campo de Ejercicio y Período debe seleccionar el año y mes que está informando:

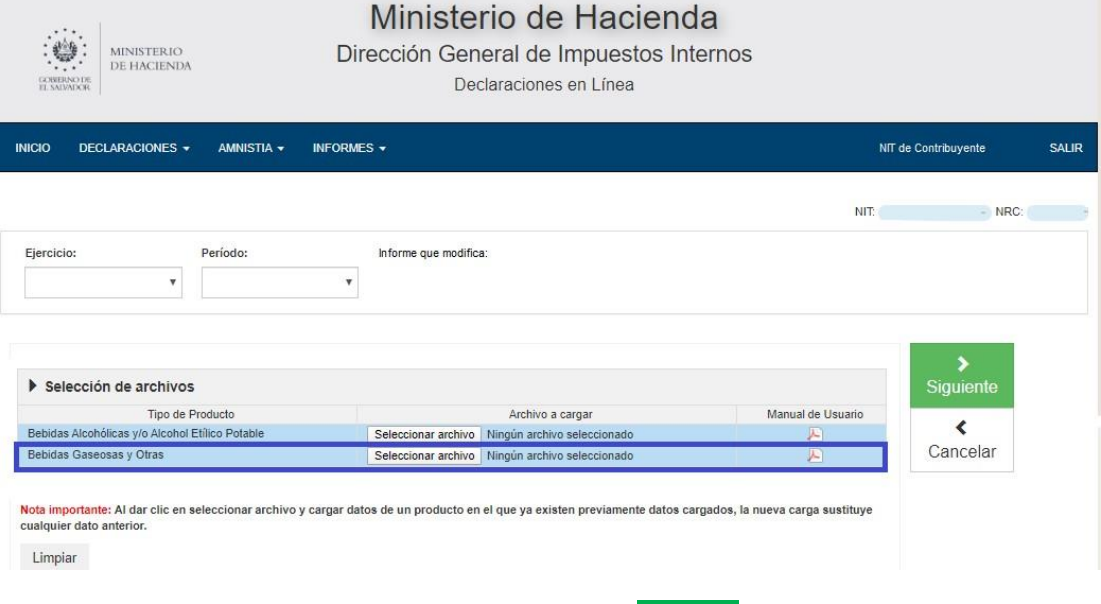

Al finalizar la selección de archivos, debe dar clic en botón **Siguiente**.

SALIR

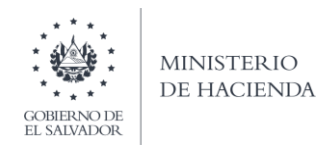

## **g. Resumen de archivos**

Se muestra un resumen de los archivos seleccionados por tipo de producto:

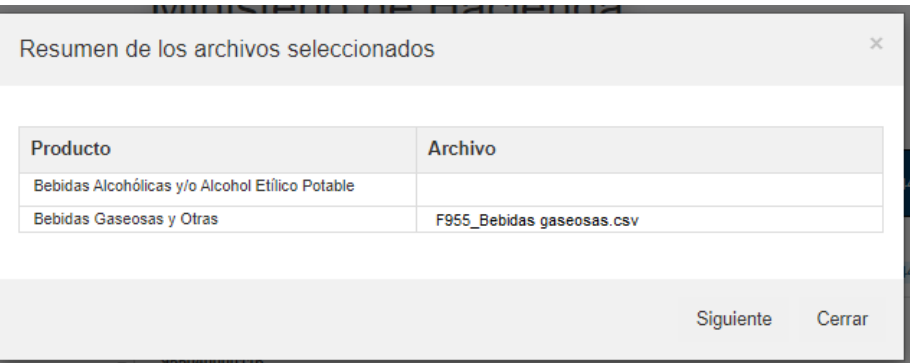

# **h. Mensaje de Confirmación**

Muestra mensaje de confirmación, para continuar con el proceso de carga, debe dar clic en Ok:

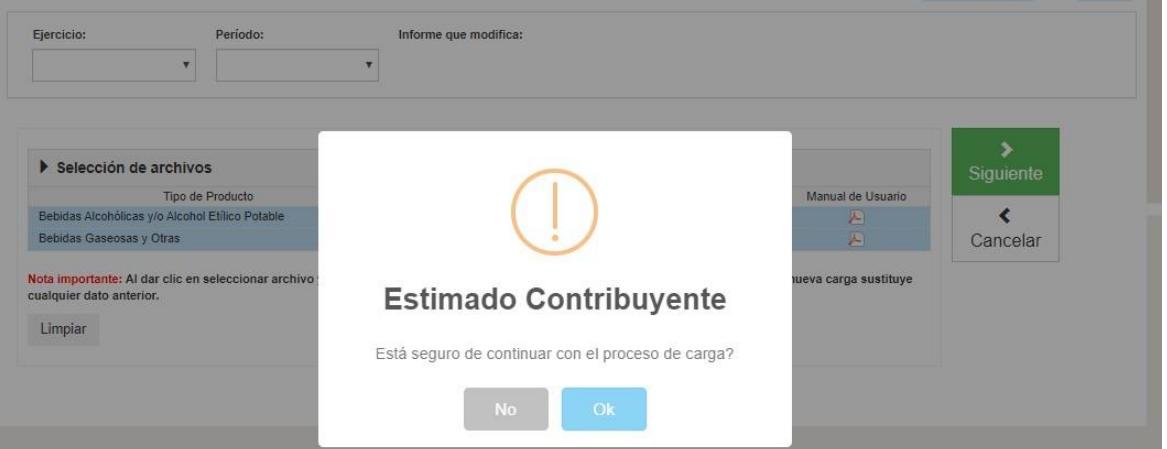

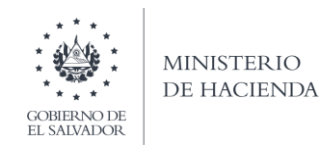

## **i. Vista Previa de Datos**

Si la carga de archivos fue exitosa, aparecerá una vista preliminar de la cantidad de productosinformados, el monto por impuestos Específico y Advalorem y el total de impuesto por cada producto que está informando. Para continuar debe dar clic en casilla de confirmación de datos para continuar con el proceso de presentación; se habilitará botón de Presentar Informe, para generar el reporte respectivo:

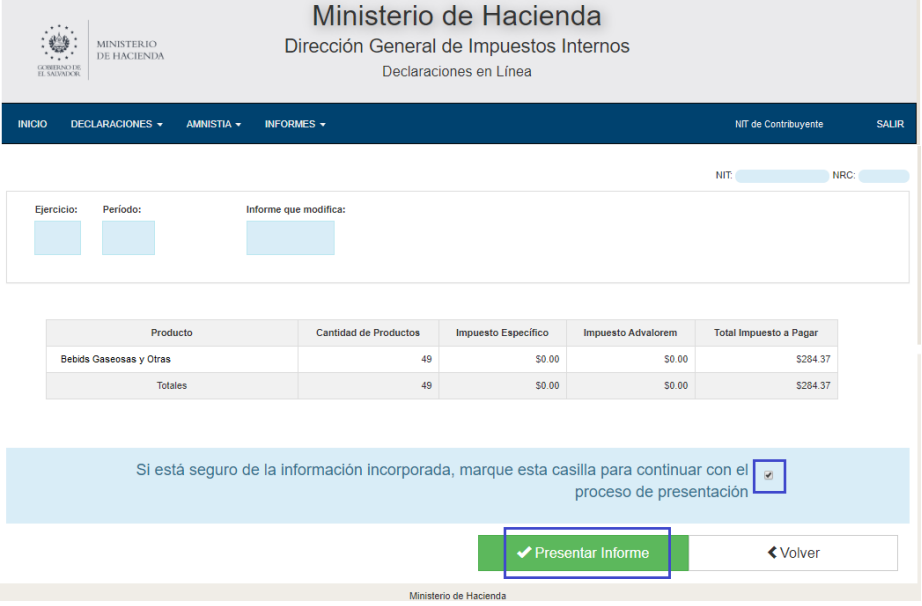

# **j. Resumen e Informe Generado**

Se mostrará en pantalla el Resumen del Informe de Impuestos Específicos y Advalorem Productores e Importadores de Armas de Fuego, Municiones, Explosivos y Artículos Similares; Productores de Tabaco y Productores, Importadores e Internadores de Combustibles. Se genera el documento en formato, con fecha y sello de recepción; este reporte podrá ser impreso o podrá descargar la información para generar archivo electrónico.

Para descargar el detalle de productos informados, debe dar clic en la casilla de Anexo al Formulario de Informe de Impuesto Específico y Advalorem y luego en la casilla Imprimir.

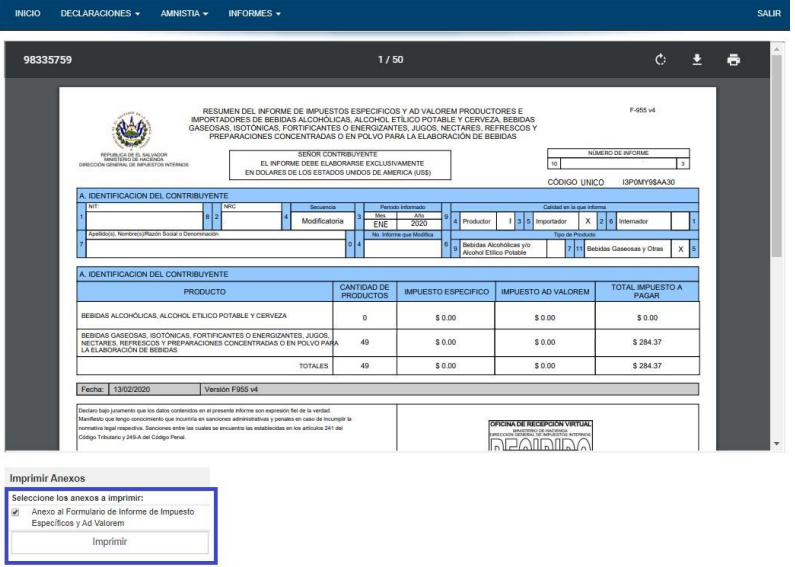

La consulta de este reporte está disponible en la opción de Consultas de Informes del portal de Servicios en Línea: <https://portaldgii.mh.gob.sv/ssc/consulta/informe/>

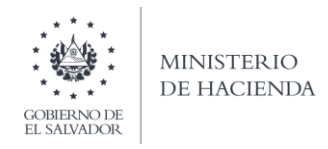

# Informe generado disponible para ser impreso y cargar el archivo electrónico:

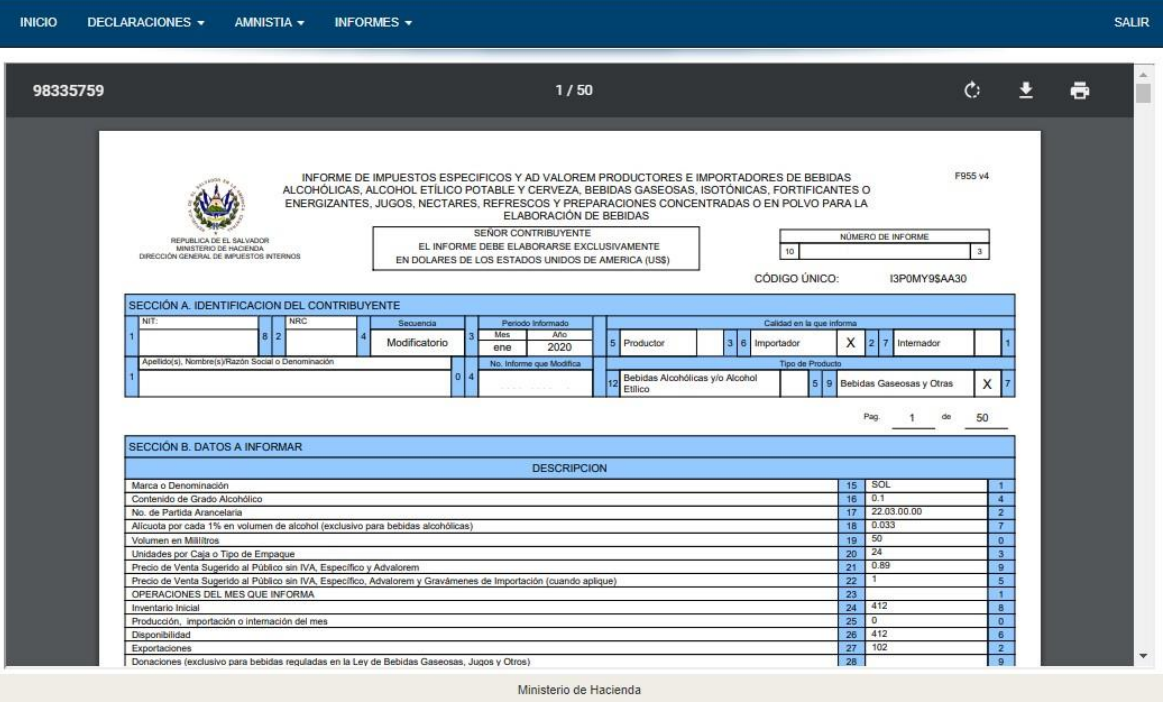